#### **verwandte Themen**

[Anzeigemaske](https://hilfe.gadsys.de/asyshilfe/doku.php?id=a7mask:anzmaske), [Erstellungsmaske](https://hilfe.gadsys.de/asyshilfe/doku.php?id=a7mask:erstmaske), [Bearbeitungsmaske](https://hilfe.gadsys.de/asyshilfe/doku.php?id=a7mask:bearbmaske)

# **Liste**

Die Liste ist ein zentrales Element in ASYS zur Aufnahme von keinem<sup>[1\)](#page--1-0)</sup>, einem oder mehreren Datensätzen der gleichen Datensatzart.

Listen sind immer als Tabellen gestaltet. Jede Zeile nimmt einen Datensatz auf. Jede Spalte steht für eine Einzelangabe der Datensatzart.

Listen gibt es in unterschiedlichen Ausprägungen, je nach Art des Vorkommens bzw. der Nutzung in Masken und Dialogen. Von der Ausprägung der Liste hängt es ab, ob bestimmte Funktionalitäten angeboten werden. Ebenso hängt es von Zustand der Maske ab, welche die Liste beherbergt, unter welchen Umständen Funktionalitäten bereitstehen oder deaktiviert sind.

Es gibt die Ausprägungen

- **[Trefferliste](https://hilfe.gadsys.de/asyshilfe/doku.php?id=a7such:suchmaske#abschnitt_trefferliste_4)** der **[Suchmaske](https://hilfe.gadsys.de/asyshilfe/doku.php?id=a7such:suchmaske)**.
- **[Ergebnisliste](https://hilfe.gadsys.de/asyshilfe/doku.php?id=a7mask:abfmaske#abschnitt_ergebnisliste_3)** von **[Abfragen](https://hilfe.gadsys.de/asyshilfe/doku.php?id=a7str:abfragen)** und **[Datenbereichsuchen](https://hilfe.gadsys.de/asyshilfe/doku.php?id=a7such:datbersuche)**.
- Liste abhängiger Datensätze
	- für durch den Nutzer bearbeitbare Daten
		- im Listenbereich der Masken oder
		- im Detailbereich der Masken.
	- für automatisch verwaltete Daten.
- **Navigationsliste** im Listenbereich einer Maske abhängiger Daten (beschriftet als 'Trefferliste')<sup>[2\)](#page--1-0)</sup>.
	- o Navigationslisten können nicht sortiert oder gefiltert werden!
- Liste fachlich zugehöriger Datensätze.
- **[Auswahlliste](https://hilfe.gadsys.de/asyshilfe/doku.php?id=a7funk:funk_auswahlmaske)** (aus Katalogen und drgl.).
- **[Arbeitsvorratsliste](https://hilfe.gadsys.de/asyshilfe/doku.php?id=a7vg:avgesamt)** in der Übersicht der Arbeitsvorräte und delegierten Aufgaben.

Eine spezielle Ausprägung stellen **Baumlisten** dar, in denen Daten in einer inhaltlichen, technischen oder zeitlichen Hierarchie angezeigt werden. Ein Beispiel hierfür sind die Arbeitsvorratslisten in der Gesamtübersicht der Arbeitsvorräte.

## **Grundlegender Aufbau**

Die Listen bestehen aus drei Abschnitten:

- 1. Überschriftenzeile
- 2. **[Buttonzeile](#page-2-0)**
- 3. **[Tabellenbereich](#page-5-0)**

Die nachfolgende Abbildung illustriert diesen Aufbau am Beispiel der Prüfergebnisliste für den

Entsorgungsnachweis im Grundverfahren:

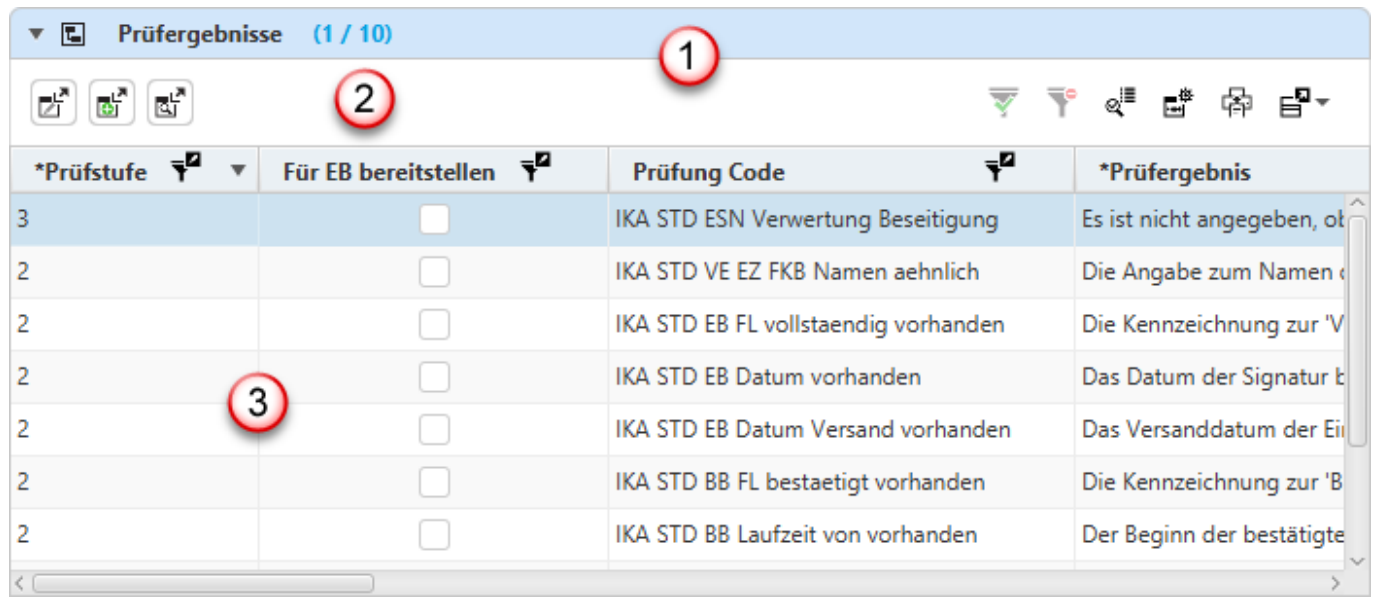

## **Überschriftenzeile (1)**

Die Überschriftenzeile enthält (v.l.n.r)

bei Listen, die sich öffnen/schließen lassen den dreieckigen Indikator für den

Darstellungszustand: für geschlossen und für geöffnet,

- das Piktogramm für die Art der Beziehung zwischen Datensatz im Detailbereich einer Maske und den Datensätzen in der Liste (siehe nachfolgende Erläuterungen),
- die Bezeichnung der Datensatzart, die in der Liste enthalten ist und
- neben dieser Bezeichnung in Klammern
	- die Position des aktuell markierten Datensatzes in der Liste
	- die Anzahl der in der Liste enthaltenen Datensätze
	- und ggf. die Gesamtanzahl der Datensätze, wenn diese größer ist als die aktuelle Anzahl der Datensätze in der Liste.
	- In bestimmten Listen (z.B. Dokumentliste und Arbeitsschritt-/Vorgangsliste) wird regelmäßig mehr als eine Anzahl ausgegeben. Ihre Bedeutung ergibt sich aus einem Tooltip, der erscheint, wenn die Maus über den Angaben verweilt.

Ist in den **[Optionen](https://hilfe.gadsys.de/asyshilfe/doku.php?id=a7funk:funk_optionen)** eingestellt, dass in Anzeige- und Bearbeitungsmasken die Listen fachlich zugehöriger Daten nur auf Anforderung gefüllt werden sollen, so werden bis zu einer ersten Anforderung dieser Daten statt Position und Anzahl im Listenkopf nur '?' ausgegeben (Beispiel:

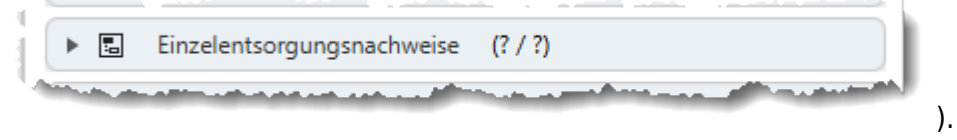

Listen mit dem Indikator für den Darstellungszustand können geöffnet und geschlossen werden. Hierzu klicken Sie in die Überschriftenzeile der jeweiligen Liste.

#### **Abhängige vs. Zugehörige Daten**

In der Überschrift jeder Liste befinden sich

Ein Piktogramm zur Anzeige, um welche Art von Liste es sich handelt. Die Icons bedeuten:

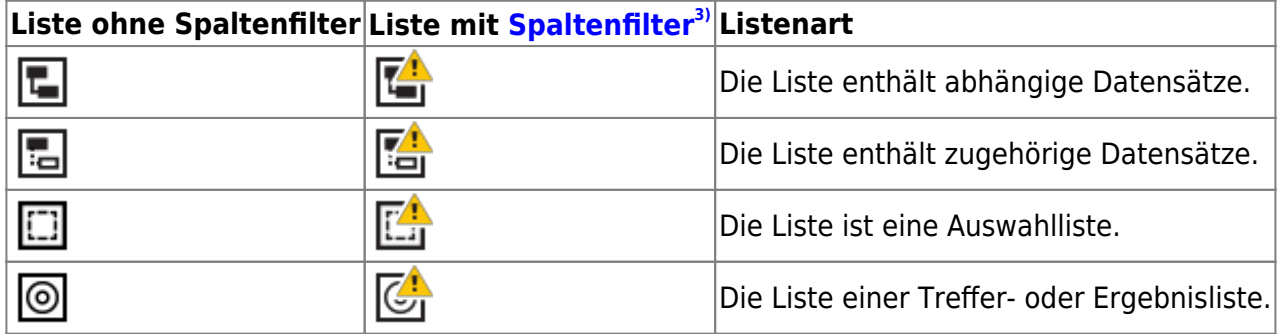

Zur Erläuterung:

**Abhängige Datensätze** sind Datensätze die im Datenmodell fest einem übergeordneten Datensatz zugeordnet sind - z.B. Ansprechpartner zu einem Betrieb. Sie können ohne diese Zuordnung nicht erfasst oder bearbeitet werden. Meist können zu einem übergeordneten Datensatz mehrere abhängige Datensätze der gleichen Datensatzart gehören - z.B. mehrere Ansprechpartner zu einem Betrieb. Wird der übergeordnete Datensatz gelöscht, werden auch alle seine abhängigen Datensätze mit gelöscht. Diese Abhängigkeitsbeziehung kann über mehrere Stufen gehen - z.B. Firma - Entsorgerbetrieb - Teilanlage - zugelassene Abfallgruppe - zugelassener Abfall.

**Zugehörige Datensätze** sind Datensätze, die über eine Kennung - z.B. eine Entsorgernummer eindeutig mit dem in der Maske im Detailbereich angezeigten Hauptdatensatz fachlich/inhaltlich verbunden sind - z.B. Efb-Zertifikate eines Entsorgers. Der Hauptdatensatz und die zugehörigen Datensätze können unabhängig voneinander erfasst und bearbeitet werden - Ein Efb-Zertifikat kann erfasst und bearbeitet werden, ohne dass der Entsorgerstammdatensatz erfasst sein muss (und vice versa). Meist können zu einem Hauptdatensatz mehrere zugehörige Datensätze der gleichen Datensatzart gehören - z.B. mehrere Efb-Zertifikate zu einem Entsorgerbetrieb. Wird der Hauptdatensatz gelöscht, hat dies keine Auswirkungen auf die zugehörigen Datensätze und umgekehrt können zugehörige Datensätze ohne Einfluss auf den Hautdatensatz gelöscht werden.

## <span id="page-2-0"></span>**Buttonzeile (2)**

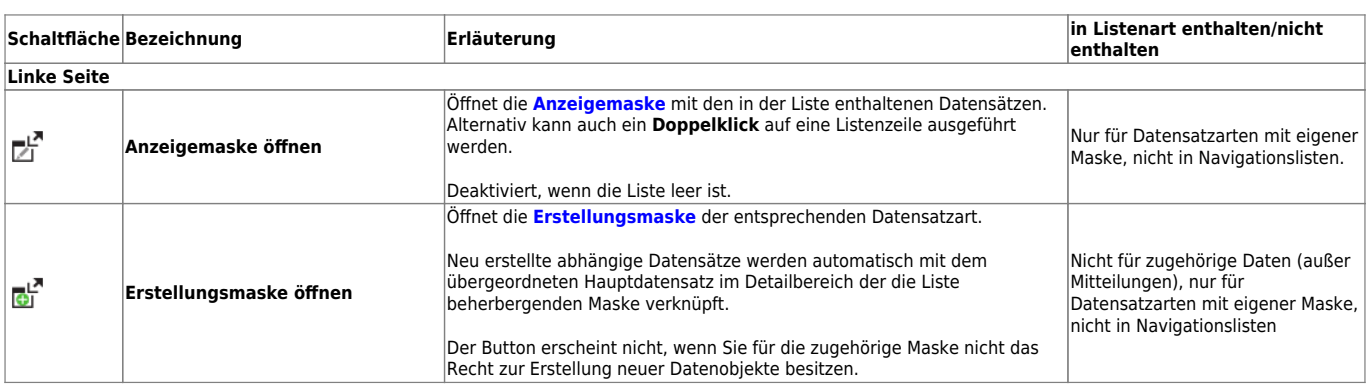

Die Buttonzeile enthält Schaltflächen zu den Funktionalitäten einer Liste.

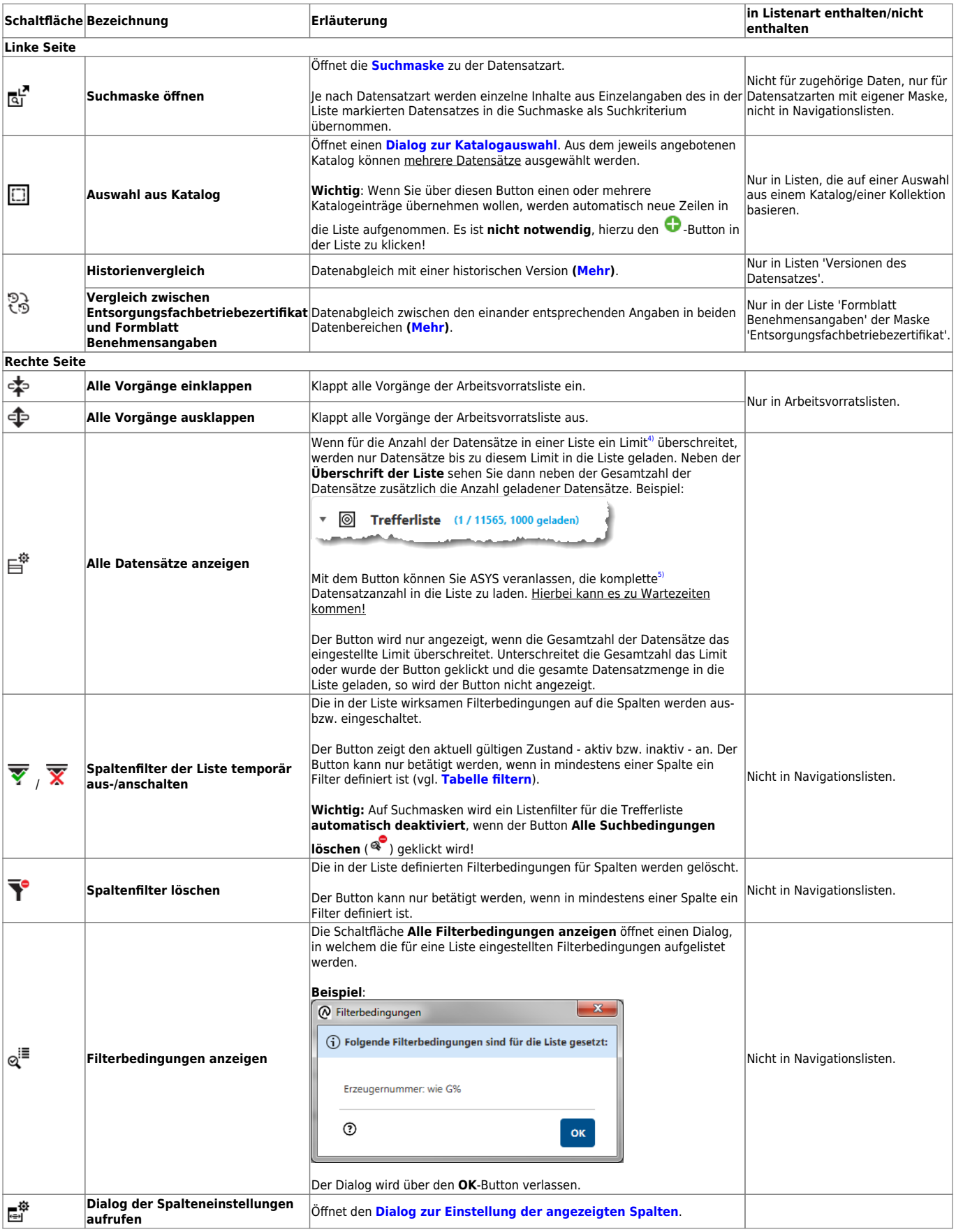

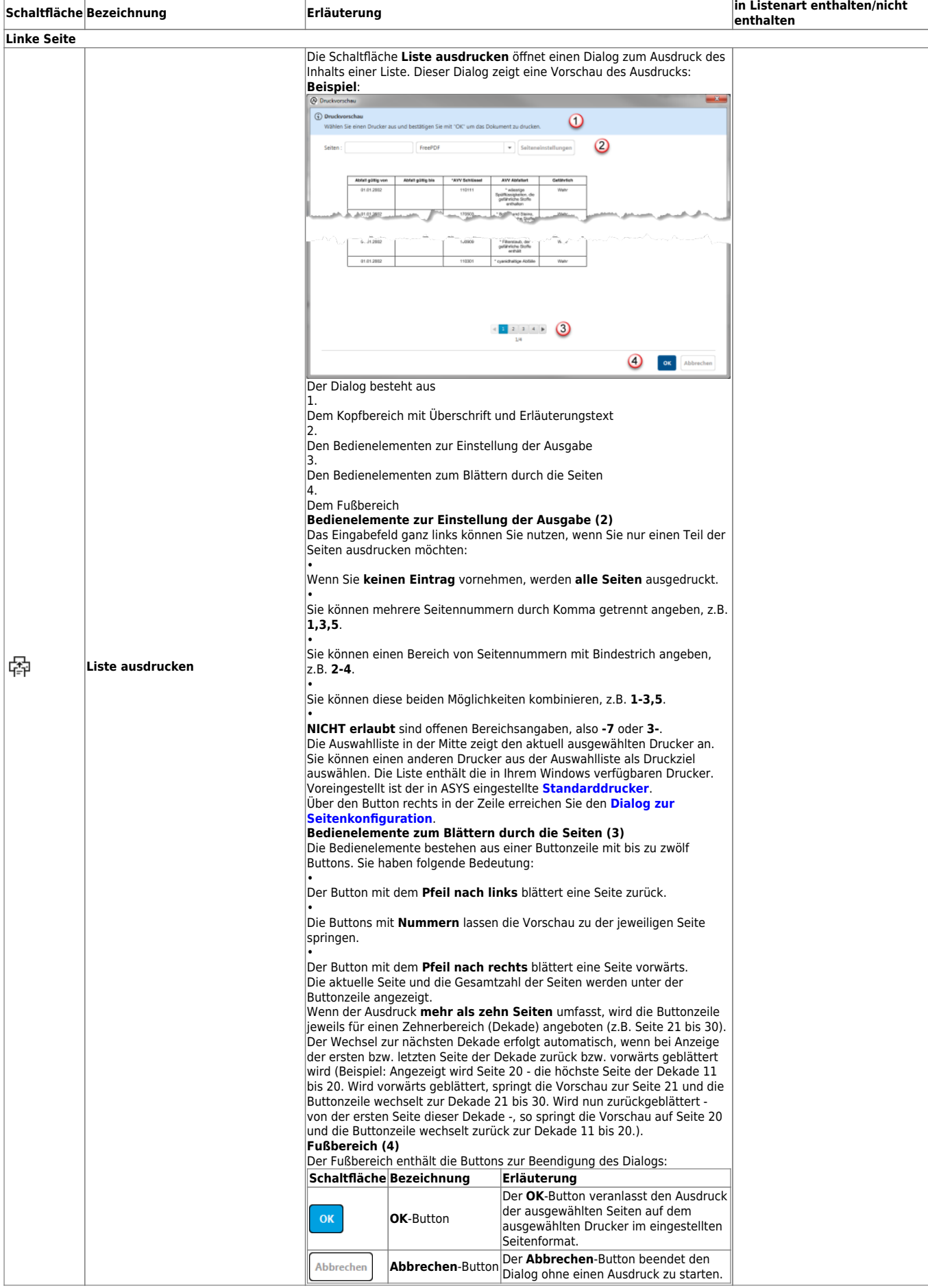

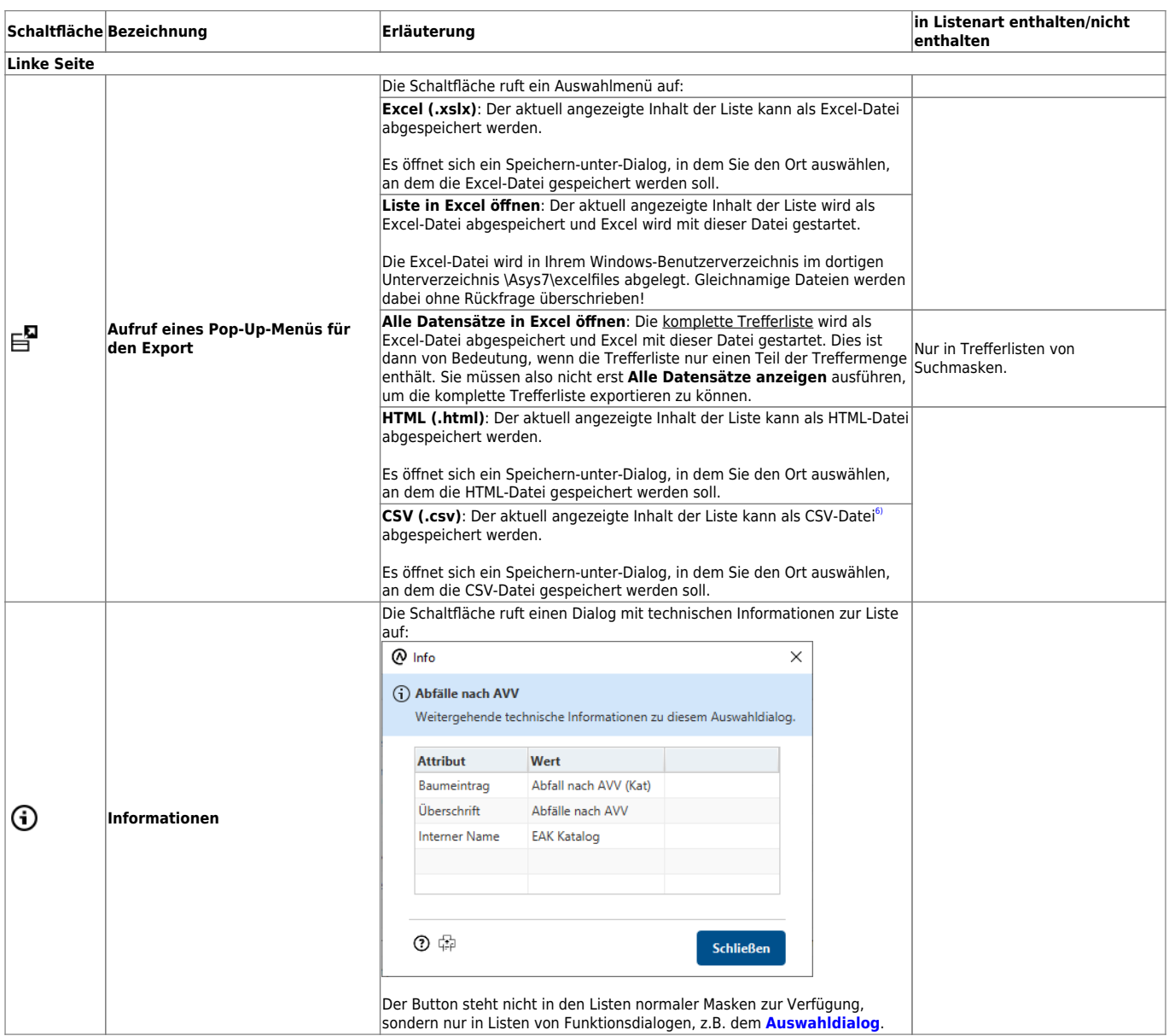

## <span id="page-5-0"></span>**Tabellenbereich (3)**

#### **Bedienelemente im Bearbeitungsmodus**

Ist die Maske, zu der die Liste gehört, im Erstellungs- oder Bearbeitungsmodus, so werden direkt bearbeitbare Listen mit abhängigen Datensätzen ebenfalls in den Bearbeitungsmodus versetzt. Diese Listen erhalten in diesen beiden Modi eine zusätzliche erste Spalte mit einer von zwei alternativen Schaltflächen:

![](_page_6_Picture_185.jpeg)

Mögliche Gründe, warum Sie in einer Liste keine oder nur einige Datensätze neu erstellen, bearbeiten oder löschen dürfen:

- Sie besitzen nicht die notwendigen Rechte 'Neu', 'Bearbeiten' oder 'Löschen' für die jeweilige Datensatzart.
- Die Datensatzart wird ausschließlich automatisch verwaltet (z.B. Daten zur Kommunikation).
- Für die Datensatzart ist ein Bearbeitungsfilter definiert, der den jeweiligen Datensatz in der Liste gegen Veränderungen sperrt.
- Prüfregeln eines Prüfplans der Maske verhindern, dass Sie neue oder bearbeitete Datensätze mit bestimmten Inhalten abspeichern dürfen.

#### **Bearbeitung von Inhalten einer Liste**

Um den Inhalt eines Listenfeldes bearbeiten zu können, müssen Sie es für die Bearbeitung aktivieren. Hierzu können Sie

- einen **Doppelklick** auf dem Tabellenfeld ausführen oder
- **die Enter-Taste<sup>[7\)](#page--1-0)</sup> drücken.**

Das aktuelle Tabellenfeld wird damit für die Bearbeitung aktiviert, wodurch sich die Darstellung in Abhängigkeit vom Datentyp der Spalte ändert:

![](_page_6_Picture_186.jpeg)

![](_page_7_Picture_209.jpeg)

Den aktivierten Zustand verlassen Sie,

- indem Sie eine andere Zelle der Tabelle anklicken oder
- **erneut die Enter-Taste<sup>[8\)](#page--1-0)</sup> drücken.**

Mit dem **Pfeiltasten** können Sie im inaktiven Zustand der Tabellenzellen durch die Tabelle navigieren.

Haben Sie eine Tabellezelle für die Eingabe aktiviert, so haben die Pfeiltasten teilweise eine andere Funktion:

![](_page_8_Picture_181.jpeg)

#### **Automatische Speicherung und Wiederherstellung von Einstellungen**

Eine Reihe von Einstellungen, die Sie an Tabellen vornehmen, werden gespeichert, wenn die beherbergende Maske geschlossen wird. Wird die Maske erneut geöffnet, so werden diese Einstellungen wieder hergestellt. Dies sind:

- die Spaltenbreiten,
- die Spaltenreihenfolge,
- die Sortierung,
- die zur Anzeige ausgewählten Spalten,
- die Filterbedingungen, die Sie für die Spalten definiert haben.

#### **Inhalte in die Zwischenablage kopieren**

Mit den oben aufgeführten Funktionen 'Trefferliste ausdrucken' und 'Pop-Up-Menü für den Export' lässt sich der komplette Inhalt einer Liste ausdrucken bzw. exportieren. Sie können aber auch Teile der Liste kopieren:

- Ein zusammenhängender Bereich der Tabelle wird markiert, in dem das erste Feld der Tabelle angeklickt und anschließend das diagonal gegenüberliegende Feld **mit gedrückter Shift-Taste[9\)](#page--1-0)** geklickt wird. Zwischendurch kann durch die Liste geblättert werden. Auf diese Weise kann immer nur ein Bereich markiert werden.
- **Mit gedrückter Strg-Taste** können mehrere Felder der Tabelle einzeln markiert werden. Auf diese Weise können nicht zusammenhängende Bereiche der Tabelle schrittweise markiert werden. Wird ein bereits markiertes Feld erneut auf diese Weise angeklickt, so wird es von der Markierung befreit. Zwischendurch kann durch die Liste geblättert werden. Auf diese Weise können beliebig viele Felder der Tabelle markiert werden. Diese Art der Markierung lässt sich mit der ersten kombinieren, wenn zuerst der zusammenhängende Bereich markiert wird.

Nach der Markierung erfolgt die **Übernahme in die Zwischenablage** über einen **Rechtsklick in die Tabelle**. Es öffnet sich ein Pop-Up-Menü, in dem folgende Einträge zu finden sind:

![](_page_8_Picture_182.jpeg)

![](_page_9_Picture_175.jpeg)

#### **Spaltenbreite einstellen**

Die Spaltenbreiten lassen sich einstellen, in dem der Mauszeiger **in der Überschriftenzeile** der Tabelle auf die Trennlinie zwischen zwei Spalten bewegt wird. Der Mauszeiger wechselt zu einem horizontalen Doppelpfeil. Die Trennlinie kann nun bei gedrückter Maustaste verschoben werden.

Eine Spalte kann auf diese Weise nicht verborgen werden, sie behält eine Mindestbreite, die nicht unterschritten werden kann. Wenn Sie eine Spalte ausblenden wollen, können Sie dies über den **[Dialog der Spalteneinstellungen](https://hilfe.gadsys.de/asyshilfe/doku.php?id=a7list:funk_spalteneinst)** einstellen.

#### **Spaltenreihenfolge einstellen**

Die Spaltenreihenfolge lässt sich einstellen, in dem der Mauszeiger **in die Überschrift** der Spalte bewegt wird, die verschoben werden soll. Die Spalte kann bei gedrückter Maustaste horizontal verschoben werden. In der Tabelle wird dabei die Trennlinie zwischen zwei Spalten hervorgehoben angezeigt, an der die Spalte eingefügt wird, wenn Sie die Maustaste wieder loslassen.

Soll eine Spalte über den aktuell sichtbaren Ausschnitt der Liste hinaus nach rechts oder links verschoben werden, so gibt es drei alternative Vorgehensweisen hierfür (die Listen fangen nicht automatisch an, nach rechts oder links zu scrollen).

- 1. **Abschnittsweises Verschieben**: Sie verschieben die Spalte soweit nach rechts oder links, wie es der aktuell angezeigte Ausschnitt zulässt und lassen die linke Maustaste los. Verschieben Sie den sichtbaren Ausschnitt der Liste nach rechts oder links (die zu verschiebende Spalte muss sichtbar bleiben). Ziehen Sie die Spaltenüberschrift erneut bei gedrückter Maustaste. Wiederholen Sie dieses Vorgehen, bis die Spalte an der gewünschten Position angekommen ist.
- 2. **Verschieben mit Pfeiltasten**: Bei gedrückter Maustaste können Sie den sichtbaren Bereich der Liste mit den Pfeiltasten 'Pfeil rechts' und 'Pfeil links' verschieben, bis der Ausschnitt sichtbar ist, in dem Sie die Spalte einfügen wollen (Der sichtbare Bereich folgt dem dunkel eingefärbten Listenfeld und springt bei einer neu geöffneten Liste zum linken Ende der Liste).
- 3. **Verschieben mit Mausrad**: Bei gedrückter Maustaste bewegen Sie den Mauszeiger auf die horizontale Scrollleiste am unteren Rand der Liste. Halten Sie die Maustaste weiterhin gedrückt und drehen Sie das Mausrad, um den sichtbaren Ausschnitt der Liste zu verschieben, bis Sie zu der gewünschten neuen Position der Spalte gelangen (Mausrad nach oben drehen verschiebt nach links, Mausrad nach unten drehen verschiebt nach rechts).

#### <span id="page-9-0"></span>**Angezeigte Spalten einstellen**

Über den **[Dialog der Spalteneinstellungen](https://hilfe.gadsys.de/asyshilfe/doku.php?id=a7list:funk_spalteneinst)** können Sie einstellen, welche Spalten in einer Tabelle

angezeigt werden sollen. Die Reihenfolge und Breite der Spalten wird in der Tabelle selbst eingestellt (siehe Abschnitte zuvor).

#### **Tabelle sortieren**

Sie können den Inhalt der Tabelle nach einer oder mehreren Spalten sortieren. Klicken Sie hierzu **in = = = = =**<br>der Spaltenüberschriftenzeile auf die Spaltenüberschaften in der scheiten sieher = = = = = = = = = = = = = = = **der Spaltenüberschriftenzeile** auf die Spaltenüberschrift oder den Bereich rechts des Buttons

/ / derjenigen Spalten, nach deren Inhalt sortiert werden soll. In Navigationslisten können Sie nicht keine Sortierung einstellen.

Der Bereich rechts des Button zeigt drei verschiedene Sortierzustände an:

![](_page_10_Picture_140.jpeg)

Die drei vorstehenden Sortierungen werden zyklisch nacheinander durchlaufen, d.h einmal klicken –> aufsteigend sortieren, erneut klicken –> absteigend sortieren, erneut klicken –> nicht sortieren usw.

Sie können eine Tabelle nacheinander nach mehr als einer Spalte sortieren. Klicken Sie hierzu **mit gedrückter Shift-Taste[10\)](#page--1-0)** auf die zweite und alle folgenden Sortierspalten. Die oben angezeigten Sortierzustandssymbole werden für die ersten drei Sortierspalten mit Punkten gekennzeichnet, ab der vierten Sortierspalte mit Ziffern.

Über den **[Dialog der Spalteneinstellungen](https://hilfe.gadsys.de/asyshilfe/doku.php?id=a7list:funk_spalteneinst)** können Sie eine ggf. in der Konfiguration eingestellte Standardsortierung wieder herstellen.

> Bei der Sortierung nach mehreren Spalten kommt es auf die **Reihenfolge** an! Die Datensätze werden nach der ersten Sortierspalte sortiert. Diejenigen Datensätze, die in dieser Spalte gleichen Inhalt aufweisen, werden innerhalb ihrer Gruppe nach der zweiten Sortierspalte sortiert. Entsprechendes gilt für die dritte und jede weitere Sortierspalte.

#### <span id="page-10-0"></span>**Tabelle filtern**

In jeder Spalte in der Tabelle befindet sich eine Schaltfläche, über den sich der Dialog der **[Filterbedingungen](https://hilfe.gadsys.de/asyshilfe/doku.php?id=a7such:erwfilterbed)** öffnen lässt. Bestimmte Listen können nicht oder nur eingeschränkt gefiltert werden (Baumlisten, Navigationslisten) oder weisen Einschränkungen hinsichtlich der Filterbedingungen auf (Ergebnislisten)!

Die Schaltfläche erscheint in drei unterschiedlichen Zuständen:

![](_page_11_Picture_175.jpeg)

Im Dialog der **[Filterbedingungen](https://hilfe.gadsys.de/asyshilfe/doku.php?id=a7such:erwfilterbed)** können Sie für jeweils eine Spalte Einstellungen vornehmen. Dies können einfache Vergleiche, aber auch kompliziertere Bedingungen oder mehrere alternative Filterbedingungen für eine Spalte sein. Wie der Dialog der **[erweiterten Filterbedingungen](https://hilfe.gadsys.de/asyshilfe/doku.php?id=a7such:erwfilterbed)** in der **[Suchmaske](https://hilfe.gadsys.de/asyshilfe/doku.php?id=a7such:suchmaske)** variiert auch dieser Dialog je nach Datentyp der Tabellenspalte.

> Haben Sie Filterbedingungen für mehrere Spalten definiert, so werden diese Bedingungen untereinander mit **UND** verknüpft. In der Liste werden Ihnen daher nur Daten angezeigt, welche die Filterbedingungen für ALLE Spalten erfüllen!

> ASYS merkt sich die von Ihnen eingetragenen Filterbedingungen für Listen, wenn eine Maske geschlossen wird, und stellt diese Filterbedingungen wieder her, wenn die gleiche Maske erneut geöffnet wird. Sie sehen daher in einer Liste auch bei neu geöffneten Masken ggf. nur den gefilterten Anteil der Datensätze. Achten Sie daher auf den Zustand der Schaltflächen in den Spaltenüberschriften oder

![](_page_11_Picture_6.jpeg)

**Wichtig:** Wenn Sie eine Spalte mit einer Filterbedingung ausblenden (vgl. **[Angezeigte Spalten einstellen](#page-9-0)**) wird die Filterbedingung nicht mehr berücksichtigt. Die eingestellte Filterbedingung wird dabei aber nicht entfernt! Wenn Sie die Spalte zu einem späteren Zeitpunkt wieder in die Liste aufnehmen, wird auch die Filterbedingung wieder hergestellt. Hierdurch kann es vorkommen, dass die Liste nach erneuter Aufnahme der Spalte weniger oder keinen Inhalt besitzt.

Wenn Sie einen Filter nur vorübergehend ausschalten wollen, verwenden Sie den

![](_page_11_Picture_9.jpeg)

Button **Spaltenfilter der Liste temporär aus-/anschalten** (  $\overline{\mathbf{Y}}$  /  $\overline{\mathbf{X}}$  ) im **[Kopfbereich der Liste](#page-2-0)**. Sie müssen Ihren Filter dann nicht erst löschen und später ggf. erneut einstellen.

#### [1\)](#page--1-0)

[2\)](#page--1-0)

Die Liste ist dann leer.

Beschränkt auf Masken abhängiger Datenkategorien, von denen selbst wiederum keine oder maximal eine Datenkategorie abhängt.

[3\)](#page--1-0)

[5\)](#page--1-0)

Es kann sich um eine oder mehrere Spalten mit einem Filter handeln. Für welche Spalten einen Filter definiert ist, wird in der Spaltenüberschrift angezeigt. [4\)](#page--1-0)

Dieses Limit kann vom Fachadministrator global für alle Listen und Nutzer eingestellt werden. Voreinstellung ist 1000.

**Wichtig**: Ein weiteres konfigurierbares Limit - Voreinstellung ist 65535 - begrenzt die maximale in einer Liste gleichzeitig anzeigbare Datensatzanzahl. Dieses Limit kann generell nicht überschritten werden!  $6)$ 

CSV = Comma Separated Values = durch Komma getrennte Werte. Tatsächlich werden die Werte jedoch durch **Semikolon** getrennt. [7\)](#page--1-0) , [8\)](#page--1-0)

**Wichtig**: Damit ist die Wagenrücklauftaste am rechten Rand des normalen Schreibmaschinentastenblocks einer PC-Tastatur gemeint. Die mit 'Enter' beschriftete Taste im Nummernblock kann hierzu aus programmiertechnischen Gründen **nicht** genutzt werden. [9\)](#page--1-0) , [10\)](#page--1-0)

Großbuchstaben-Taste

From: <https://hilfe.gadsys.de/asyshilfe/>- **ASYS-Onlinehilfe**

Permanent link: **<https://hilfe.gadsys.de/asyshilfe/doku.php?id=a7mask:liste>**

Last update: **2021/07/05 14:18**

![](_page_12_Picture_10.jpeg)